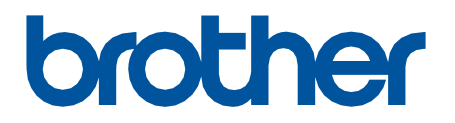

# **Remote Connect**

Guide de l'utilisateur

FRE Version 0

#### **Définition des remarques**

Nous utilisons le symbole suivant dans l'ensemble du présent guide de l'utilisateur :

Les icônes de conseils indiquent la présence de conseils utiles et d'informations supplémentaires.

#### **Copyright**

Copyright © 2022 Brother Industries, Ltd. Tous droits réservés.

#### **Marques commerciales**

Safari est une marque commerciale d'Apple Inc., déposée aux États-Unis et dans d'autres pays. Google Chrome est une marque commerciale de Google LLC.

QR Code is a registered trademark of DENSO WAVE INCORPORATED in Japan and in other countries.

Tous les noms commerciaux et noms de produits d'autres sociétés apparaissant sur les produits Brother, les documents connexes et tout autre matériel sont des marques commerciales ou des marques déposées de ces sociétés respectives.

#### **Remarques importantes**

Les informations contenues dans ce document peuvent être modifiées sans préavis. Les écrans dans ce document sont présentés à titre d'illustration seulement et peuvent différer des écrans actuels. Le logiciel décrit dans ce document est fourni dans le cadre de contrats de licence. Le logiciel ne peut être utilisé ou copié que conformément aux termes de ces contrats. Aucune partie de cette publication ne peut être reproduite sous quelque forme et par quelque moyen que ce soit sans le consentement écrit préalable de Brother Industries, Ltd.

# **Présentation**

La solution logicielle Connexion à distance vous permet d'utiliser tout appareil doté d'une caméra intégrée pour faire fonctionner votre appareil Brother. Utilisez la caméra de votre appareil mobile pour scanner le QR code que Connexion à distance génère sur l'écran LCD de votre appareil. Votre appareil mobile se connecte à l'appareil Brother et affiche le panneau de commande de l'appareil, ce qui vous permet d'appuyer sur les options que vous souhaitez sans toucher physiquement le panneau de commande de l'appareil.

La Gestion à partir du Web est requise.

Assurez-vous que votre appareil mobile est équipé d'une caméra ou d'une application qui lit les codes QR.

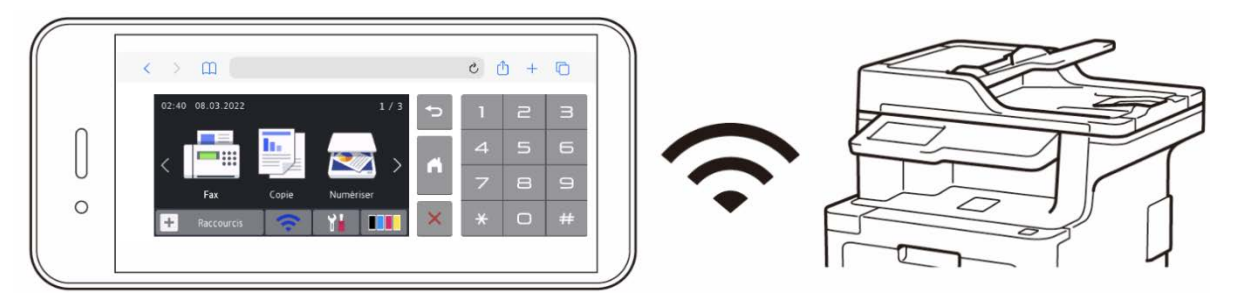

#### **Avantages**

- Offre au personnel un environnement de travail plus sain : plus besoin de partager le panneau de commande de votre appareil Brother avec d'autres personnes quand vous pouvez utiliser l'appareil directement depuis votre smartphone, votre tablette ou votre ordinateur portable.
- Facile à utiliser sans aucune application supplémentaire.
- Pas de courbe d'apprentissage ni de baisse de productivité, car le fonctionnement de Connexion à distance est identique à celui du panneau de commande de l'appareil.

#### **Appareils Brother compatibles**

Pour une liste complète des appareils Brother prenant en charge Connexion à distance, contactez :

- Aux États-Unis : le service clientèle de Brother.
- Dans toutes les autres régions : votre bureau local Brother.

# **Comment utiliser Connexion à distance**

### **Activer Connexion à distance**

Pour activer Connexion à distance sur votre appareil Brother, accédez à la Gestion à partir du Web et activez Connexion à distance.

Avant d'utiliser Connexion à distance :

- La licence Connexion à distance doit être activée sur l'appareil cible. Pour plus d'informations, contactez :

- Aux États-Unis : le service clientèle de Brother.
- Dans toutes les autres régions : votre bureau local Brother.
- Votre appareil Brother doit être connecté à un réseau et accessible depuis un navigateur Web.

- Votre administrateur réseau doit autoriser votre appareil mobile.

- 1. Lancez votre navigateur Web.
- 2. Saisissez « http://adresse IP de l'appareil » dans la barre d'adresse du navigateur (« adresse IP de l'appareil » étant l'adresse IP de votre appareil Brother). Par exemple :
	- [http://192.168.1.2](http://192.168.1.2/)
- 3. Si un mot de passe vous est demandé, saisissez-le dans le champ **Connexion**, puis cliquez sur **Connexion**.
- 4. Cliquez sur l'onglet **Administrateur**.
- 5. Cliquez sur le menu **Interface utilisateur distante**.
- 6. Dans le champ **Interface utilisateur distante**, sélectionnez **Connexion à dist. (Utilisateurs finaux)**.

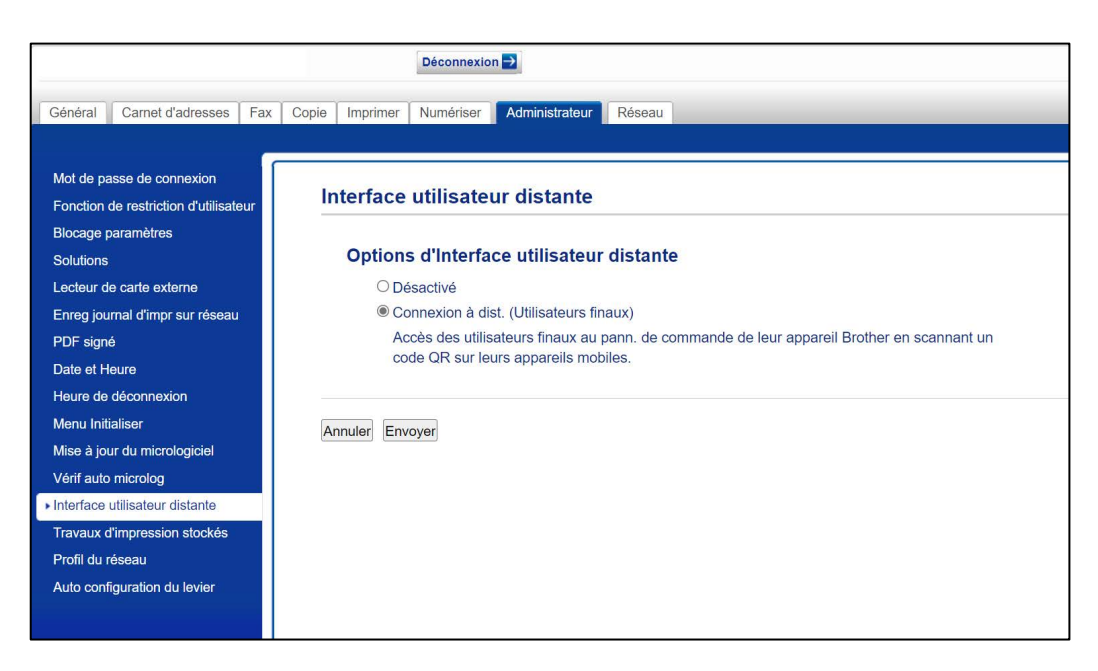

#### 7. Cliquez sur **Envoyer**.

Lorsque vous activez Connexion à distance, un QR code remplace le menu habituel de l'écran tactile de l'appareil. Pour fermer l'écran du QR code et utiliser l'appareil normalement, appuyez sur **Quitter**.

L'écran du QR code réapparaît une fois que l'appareil a terminé l'opération ou que le panneau de commande est inactif pendant une minute.

Pour supprimer complètement l'écran du QR code, désactivez Connexion à distance dans la Gestion à partir du Web.

### **Utiliser Connexion à distance sur votre appareil mobile**

Assurez-vous que votre appareil mobile est équipé d'une caméra et qu'il est connecté au réseau de votre entreprise.

Connexion à distance ne prend pas en charge les connexions Wi-Fi Direct.

Navigateurs Web recommandés : Safari ou Chrome. Veillez à utiliser la dernière version.

- 1. Pour commencer, scannez le QR code affiché sur l'écran tactile de l'appareil Brother à l'aide de votre appareil mobile.
- 2. Sur votre appareil mobile, appuyez sur **Démarrer**.
- 3. Effectuez l'opération que vous souhaitez sur l'appareil.
- 4. Lorsque vous avez terminé, balayez vers le haut (si nécessaire) et appuyez sur **Quitter**.

Après 60 secondes sans utilisation de Connexion à distance sur votre appareil mobile, celui-ci se déconnecte de votre appareil Brother. Le cas échéant, scannez à nouveau le QR code pour le reconnecter.

### **Dépistage des pannes**

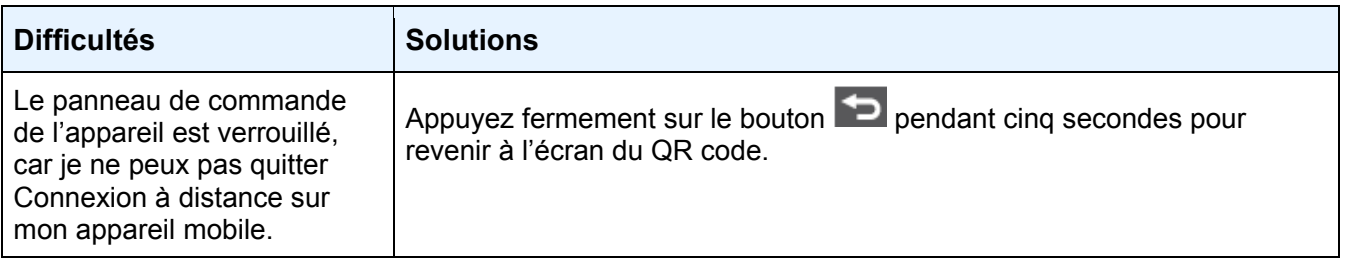